## **HOW TO ENROLL IN THE ONLINE WRITING LAB (OWL)**

- **1. Go to <https://mccn.instructure.com/enroll/E7LF8M>**
- **2. You will see the following screen:**

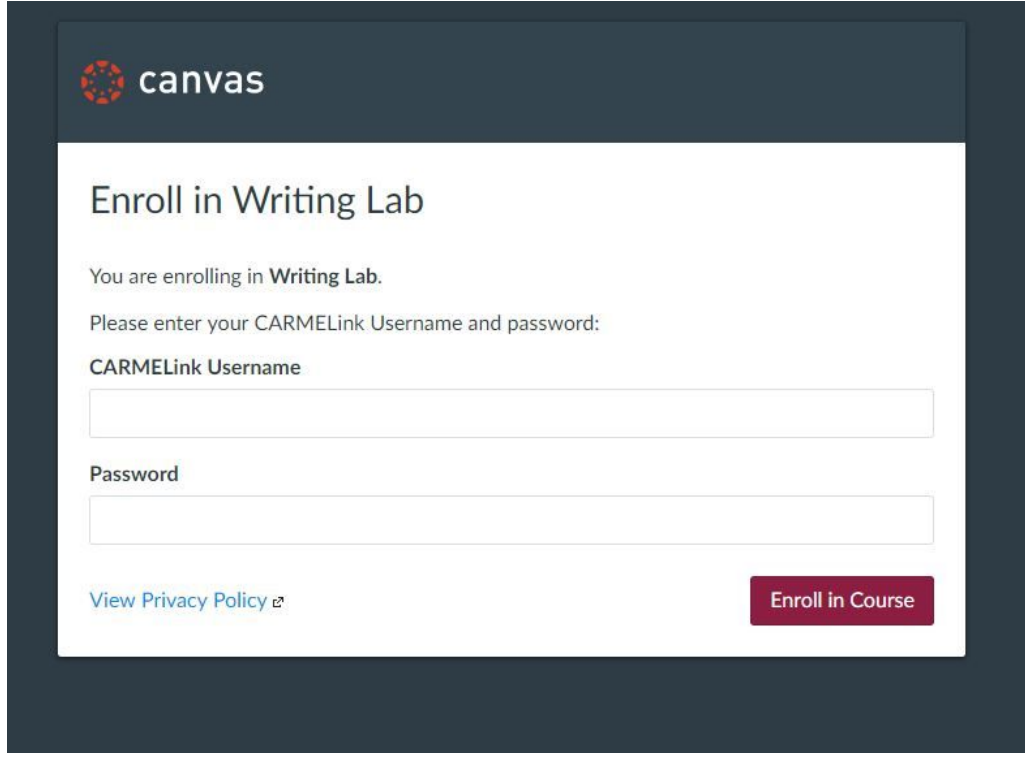

- **3. Enter your CARMELink Username and Password.**
- **4. Click on the button that says "Enroll in Course."**
- **5. You will be sent to this screen:**

Enroll in Writing Lab

You have successfully enrolled in Writing Lab.

Go to your Dashboard Go to the Course

## **6. Click on the button that says "Go to the Course."**

## **7. You will be sent to this screen:**

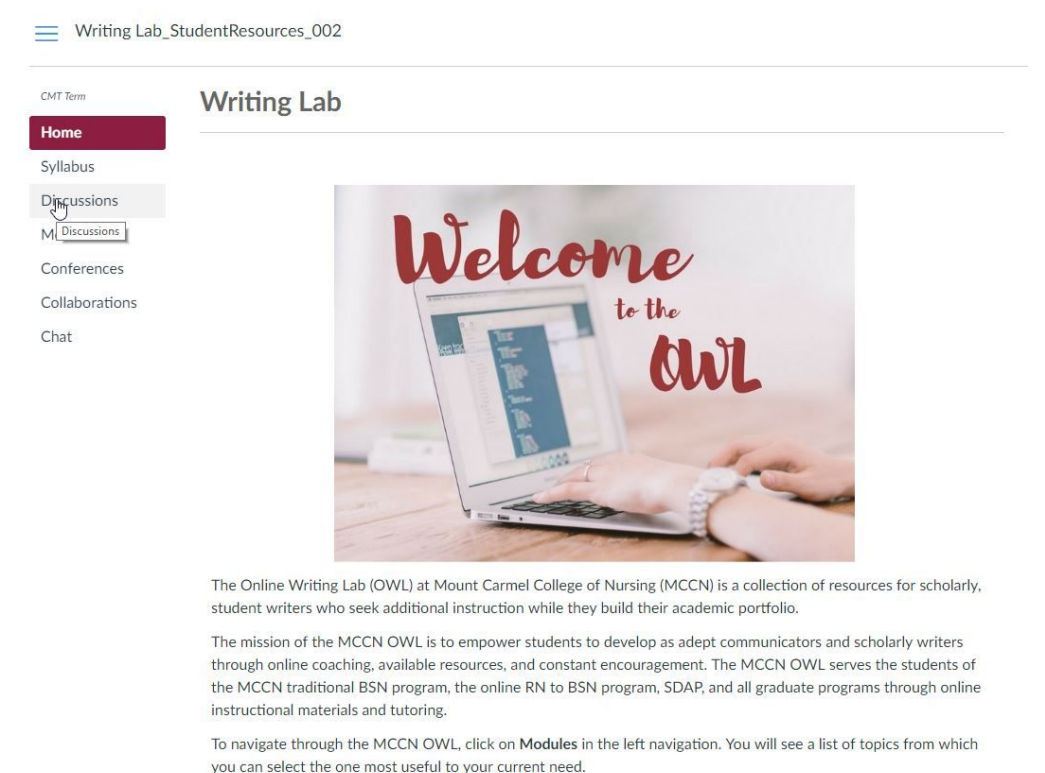

## **8. You will see the tile for the OWL in your Dashboard when you log in to Canvas.**

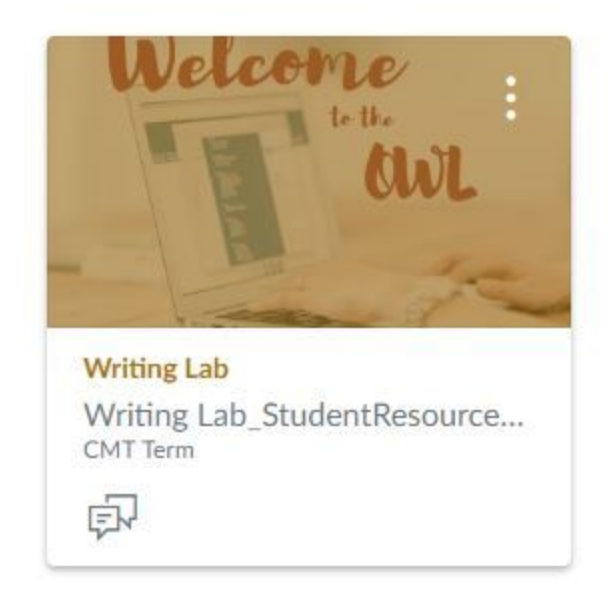